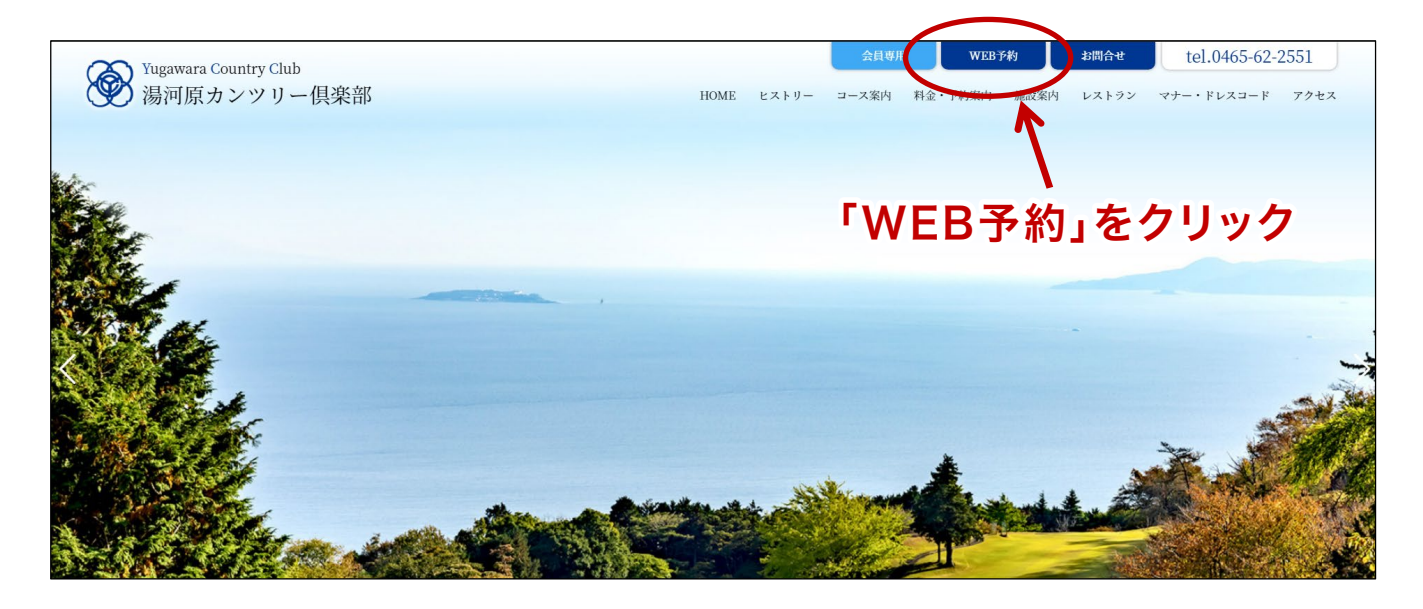

# WEB予約サイトへ移動します(別ウィンドウで開きます)

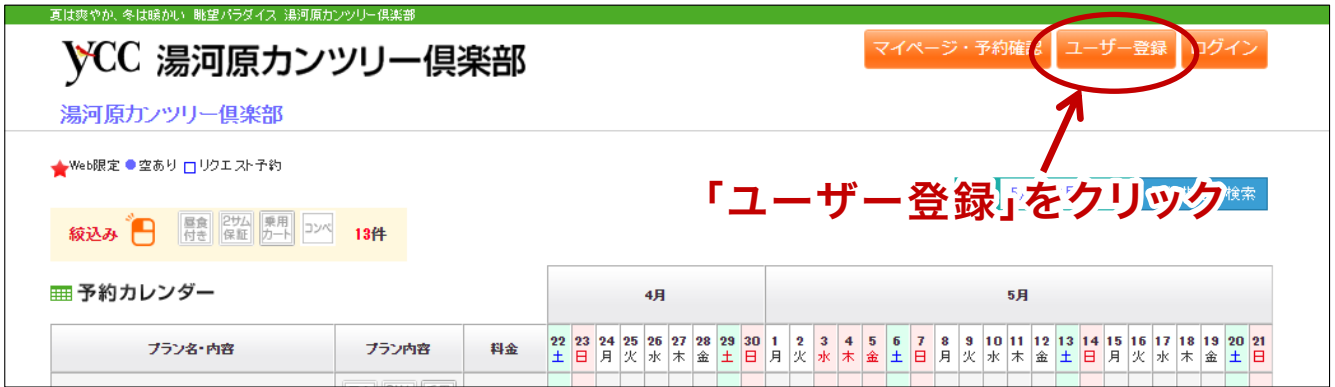

#### 湯河原カンツリー倶楽部のホームページの右上にある 「WEB予約」をクリックします。

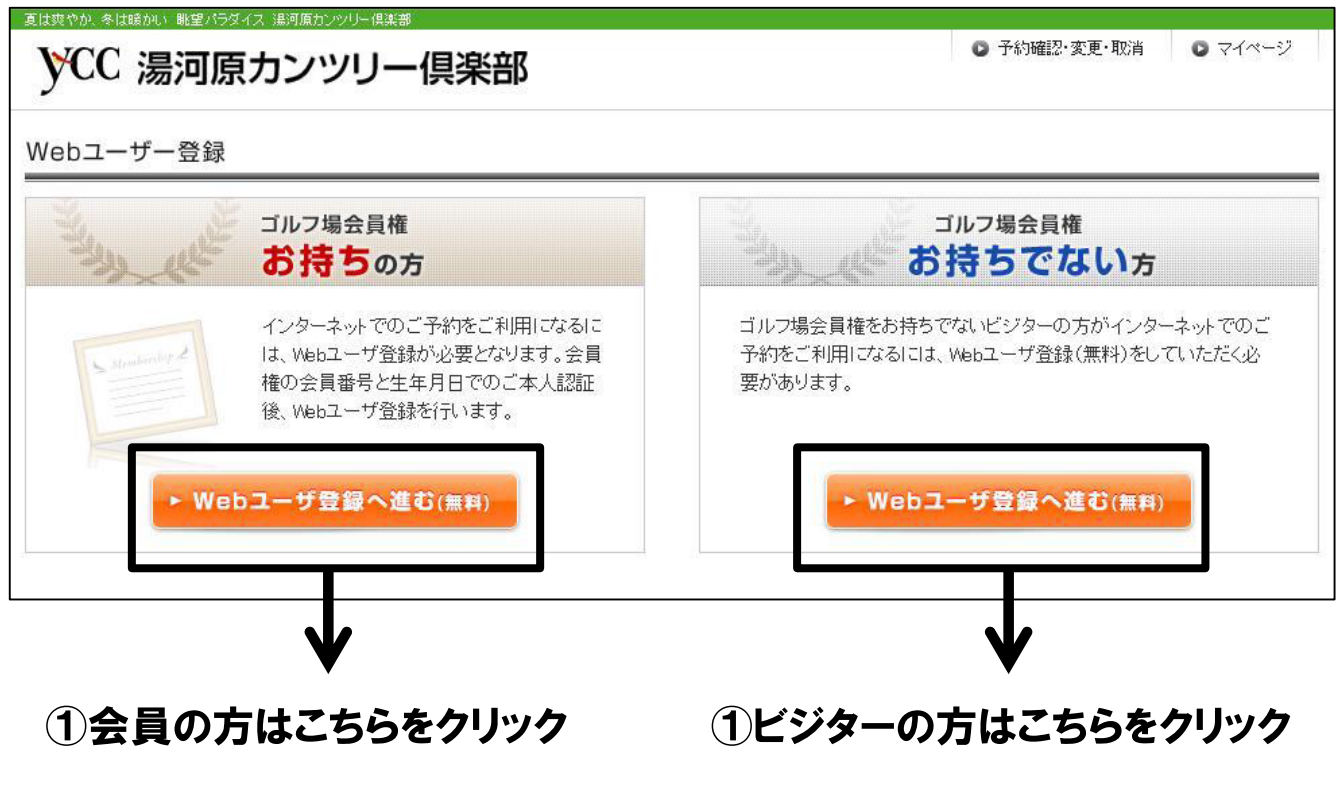

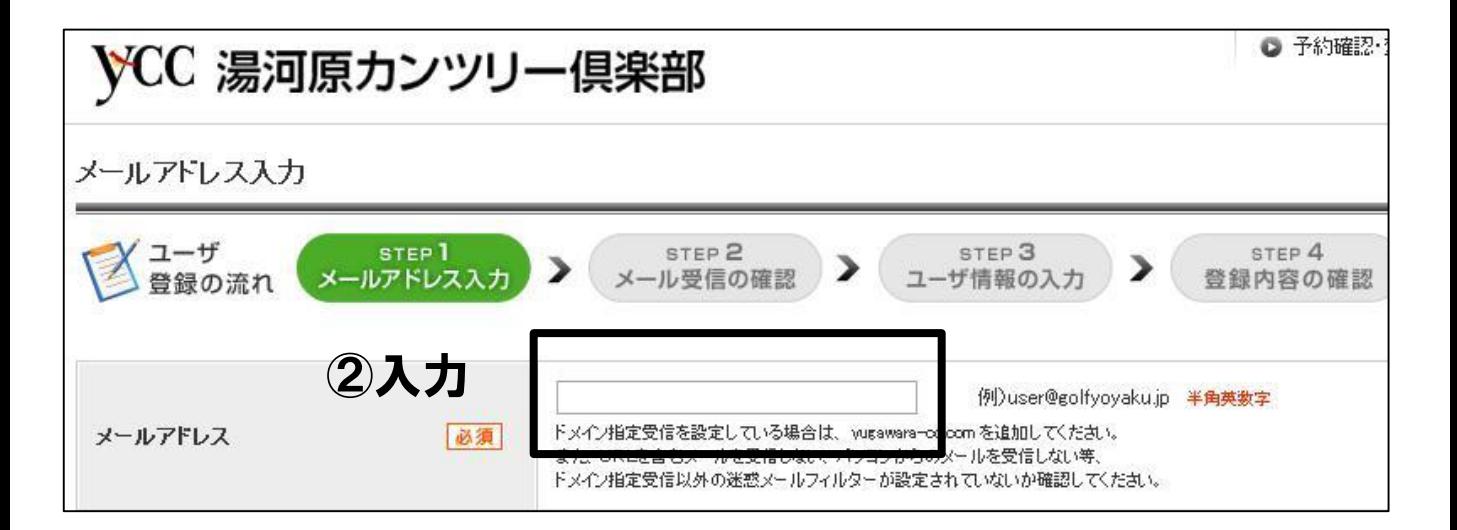

#### ②メールアドレスを入力し、「利用規約に同意して次にすすむ」を クリックします。

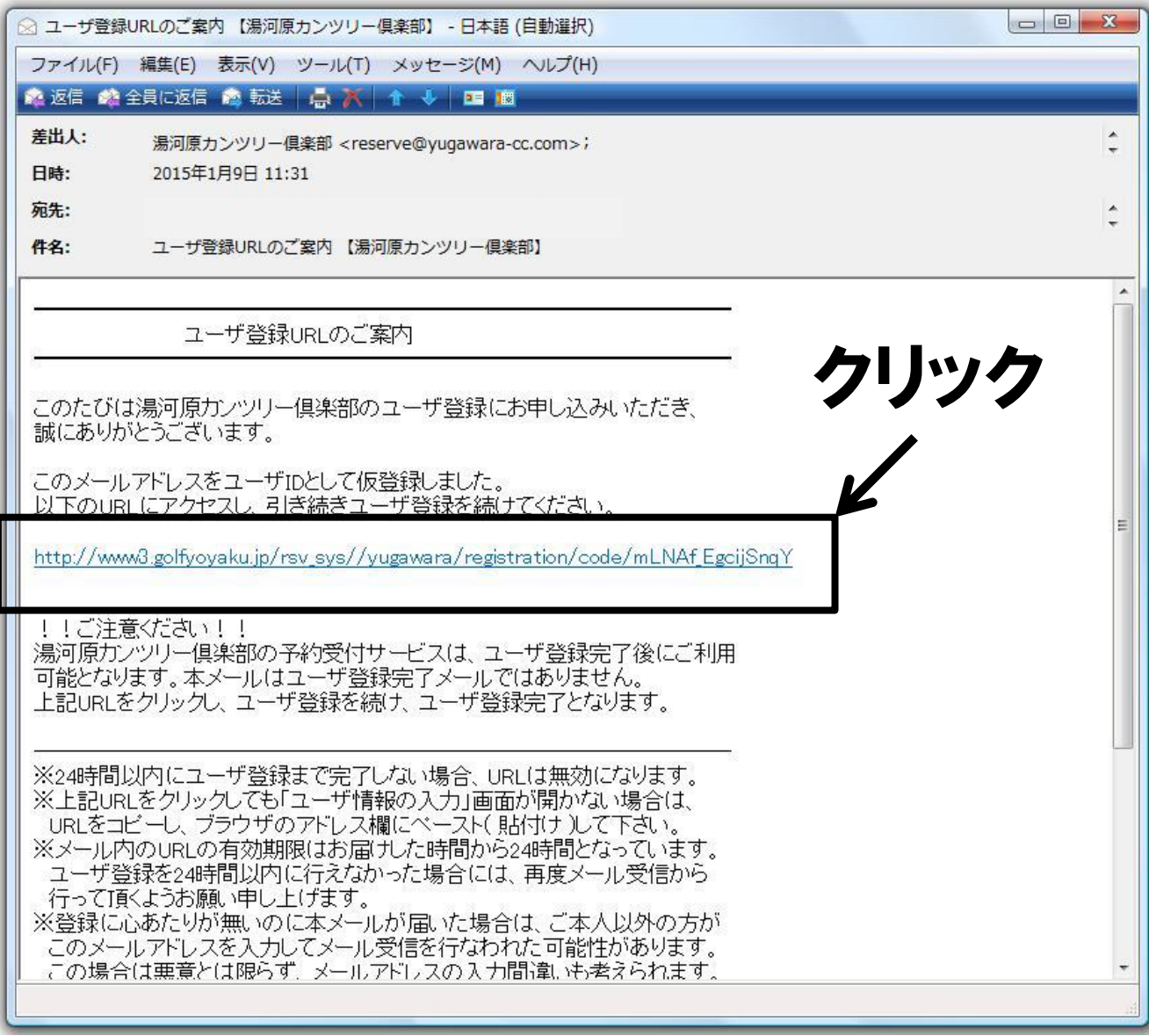

登録したメールアドレスに 「ユーザ登録URLのご案内【湯河原カンツリー倶楽部】」 というメールが届きます。

そのメールをひらいたら、URL(四角で囲んである英文字部分。 メール上では青色になっています)をクリックします。

#### 【メンバー様限定の入力箇所】

湯河原カンツリ一倶楽部の会員権をお持ちのお客様は、会員権情報の入 カページが表示されます。会員番号と生年月日を入力して「次へすすむ」 をクリックしてください。

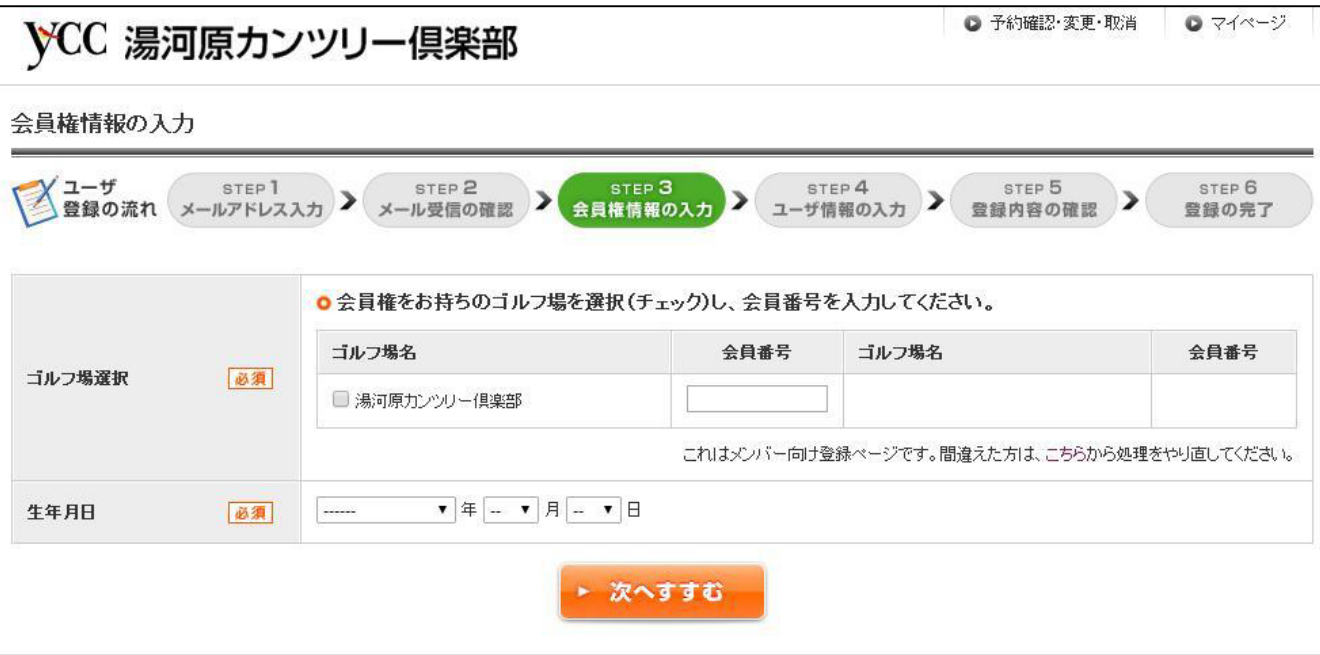

#### ※4ページで「ゴルフ場会員権をお持ちでない方」をクリックした方はこの画 面が出ません。

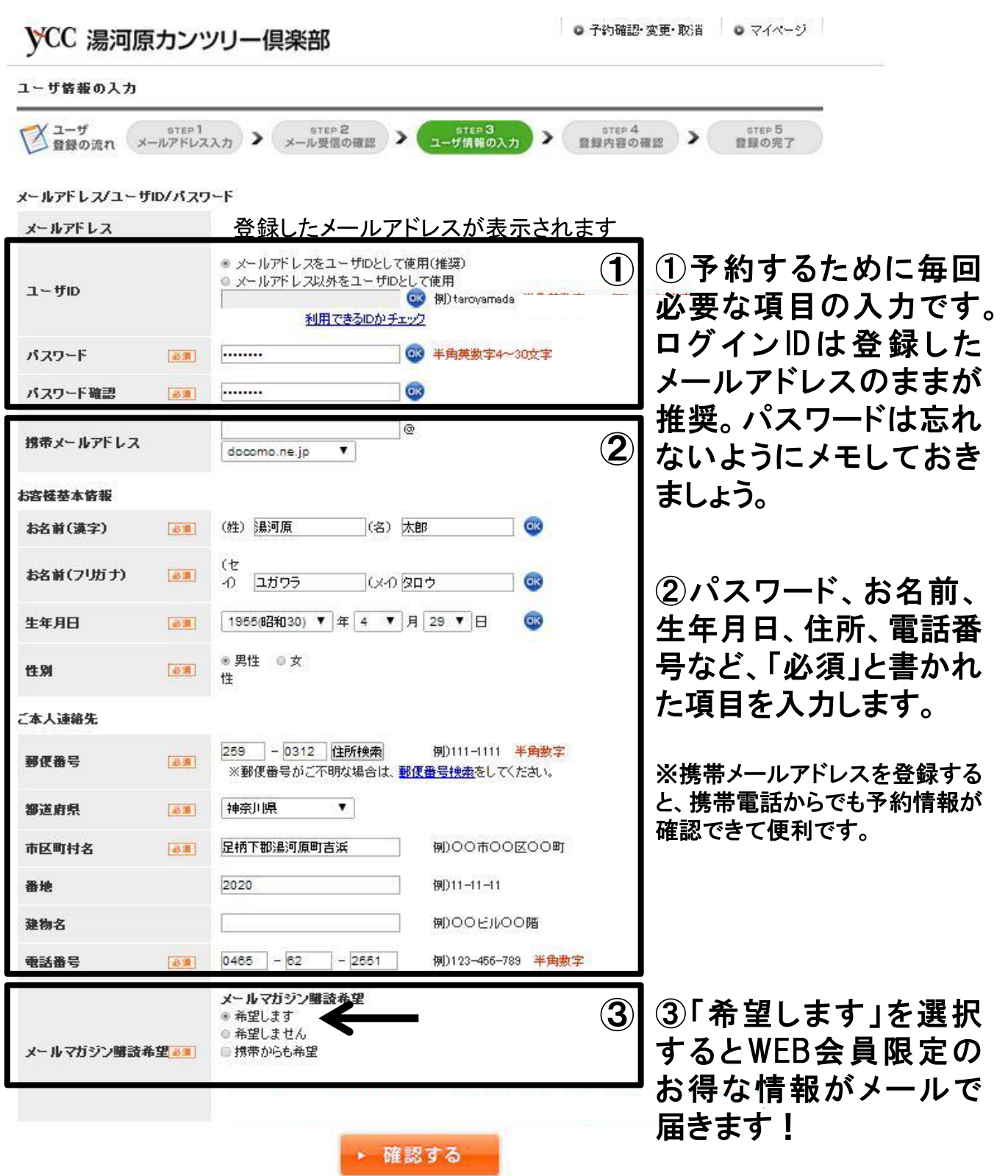

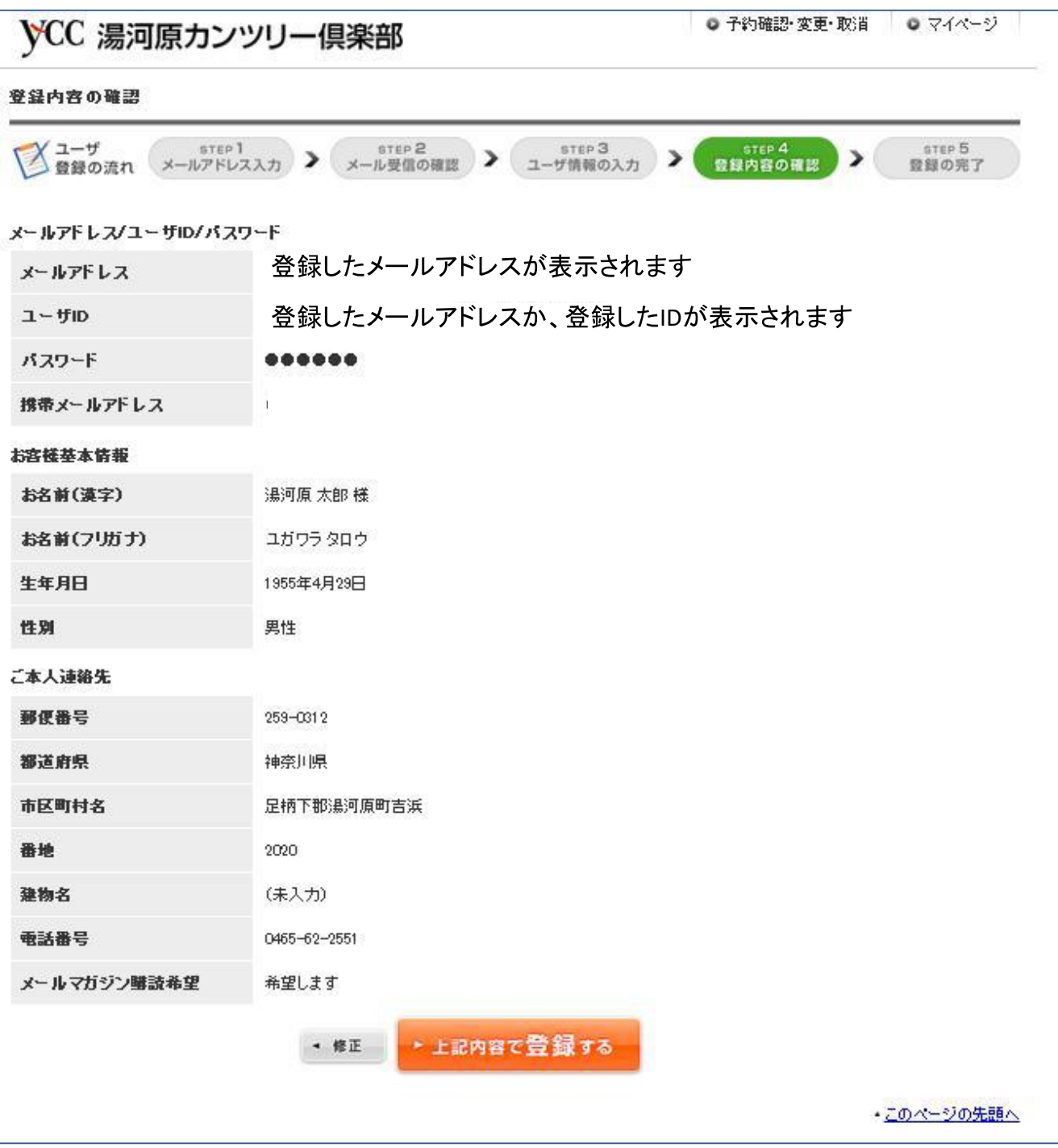

#### 入力した内容が正しいかどうかを確認します。修正したい場合は「修正」 をクリック。内容が正しければ「上記内容で登録する」をクリックしましょう。 これで、WEB会員登録は完了となります。

湯河原カンツリー倶楽部 お問い合わせ:0465-62-2551

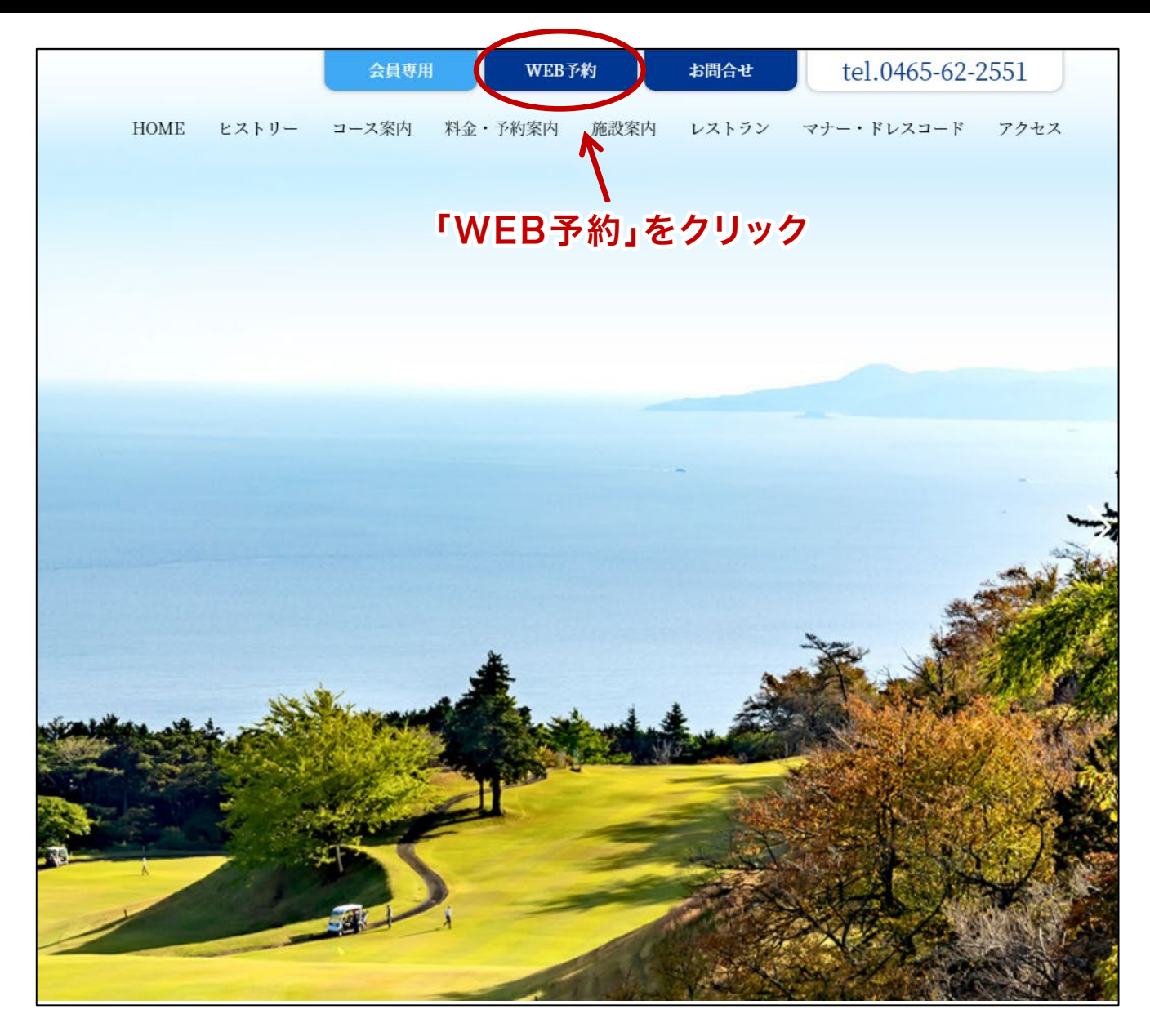

湯河原カンツリー倶楽部のホームページの右上にある 「WEB予約」をクリックします。

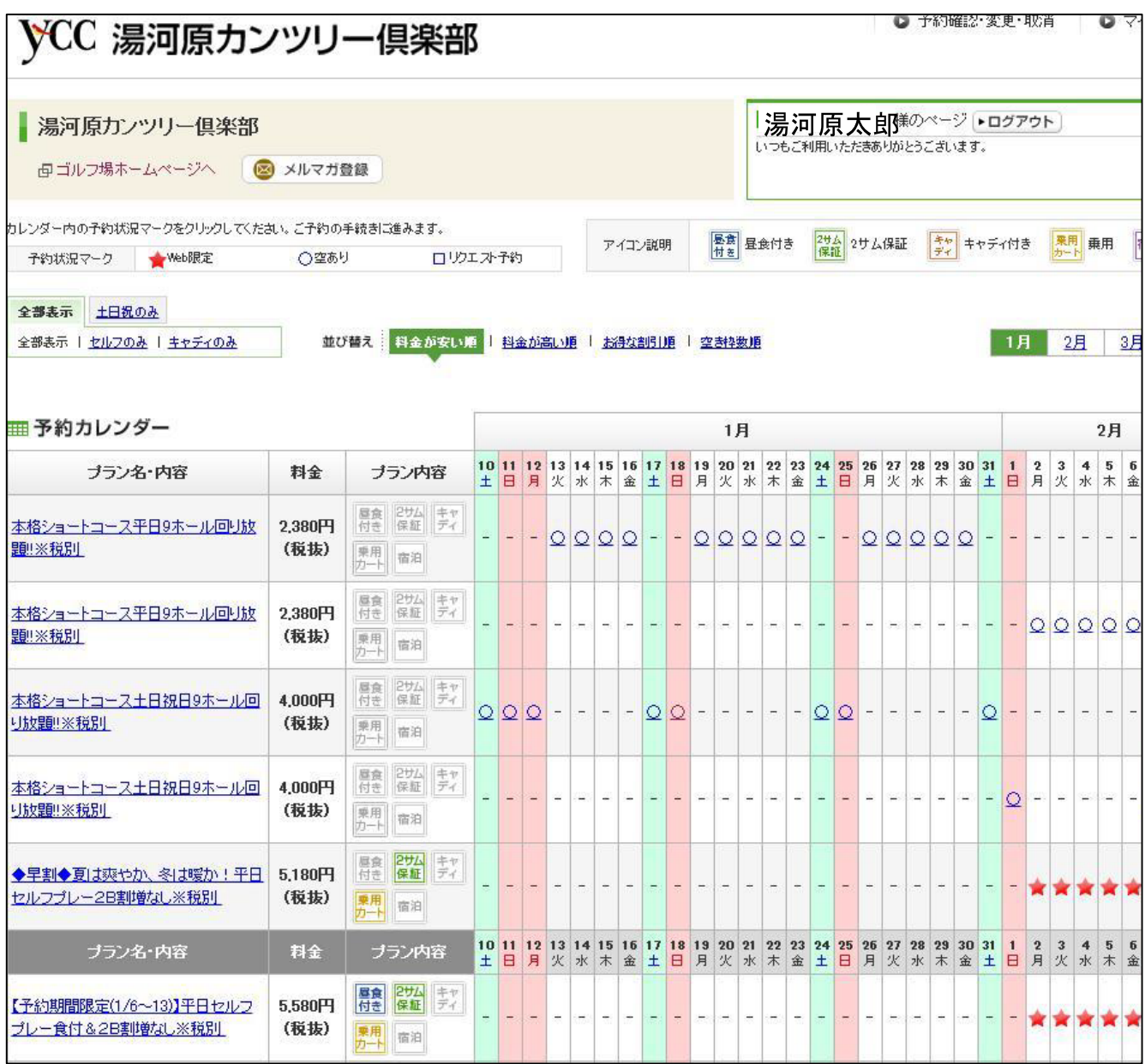

予約カレンダーにプランや料金が表示されます。 予約可能な日には丸(○)か星マーク(★)、予約出来ない日には「-」が表 示されています。

プレー日とプランを選び、○か★をクリックしましょう。

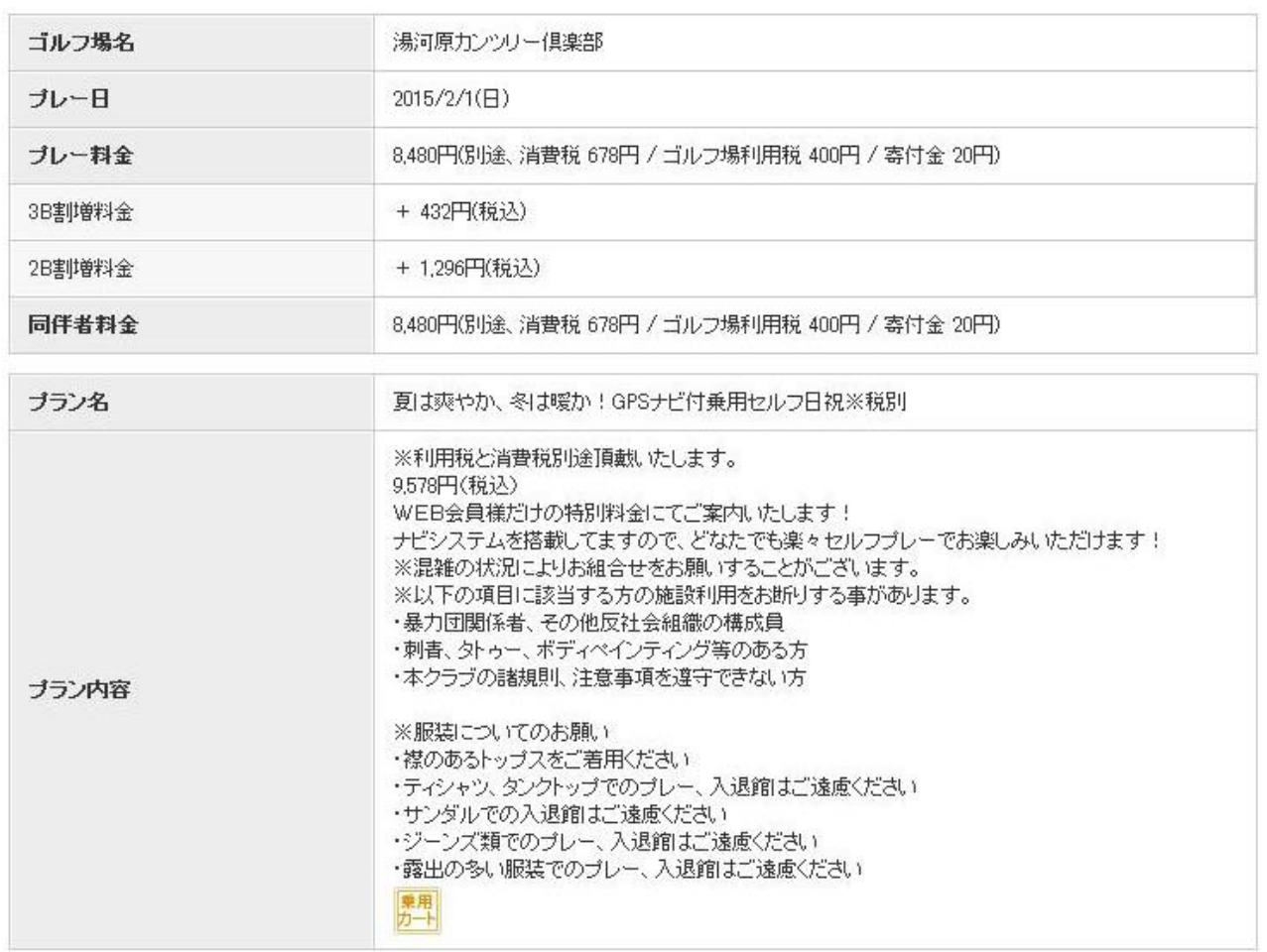

#### ご希望のスタート時間をチェックして、人数を選択してください。

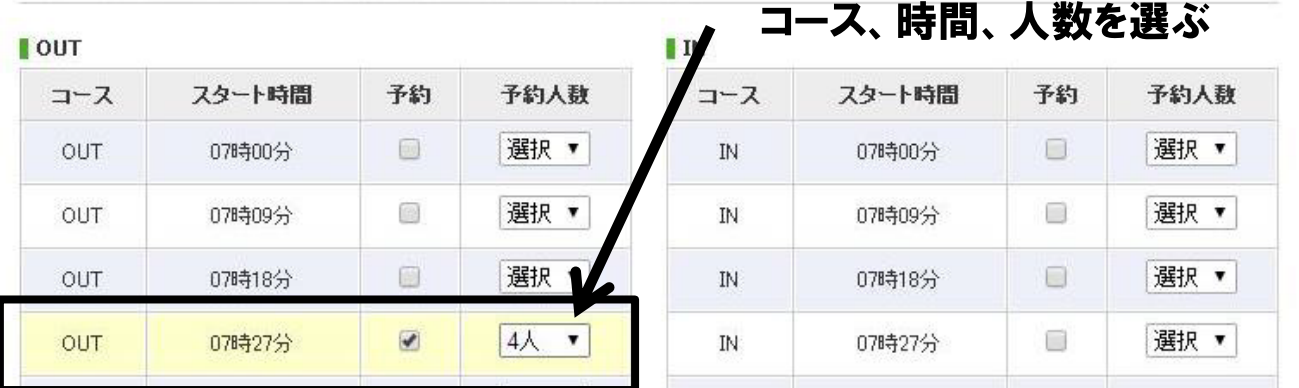

プラン内容や料金を確認し、希望のコース(OUT/IN)、スタート時間、 予約人数(2名~4名)を選び、オレンジの四角「次へ」をクリックします。

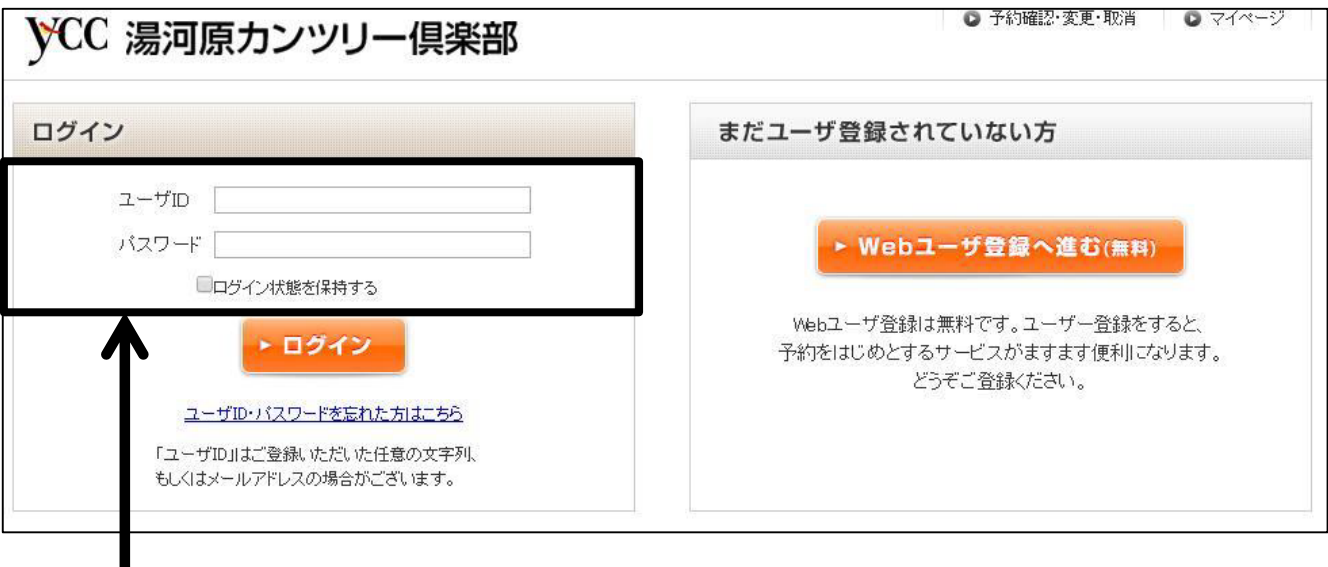

IDとパスワードを入力

WEB会員登録(7ページ)で入力したIDとパスワードを入力してログインします。

※WEB会員登録をしたあとに、予約に進んだ方はこのログイン画面が出 ない場合がございます。その際にはそのままご予約にお進みください。

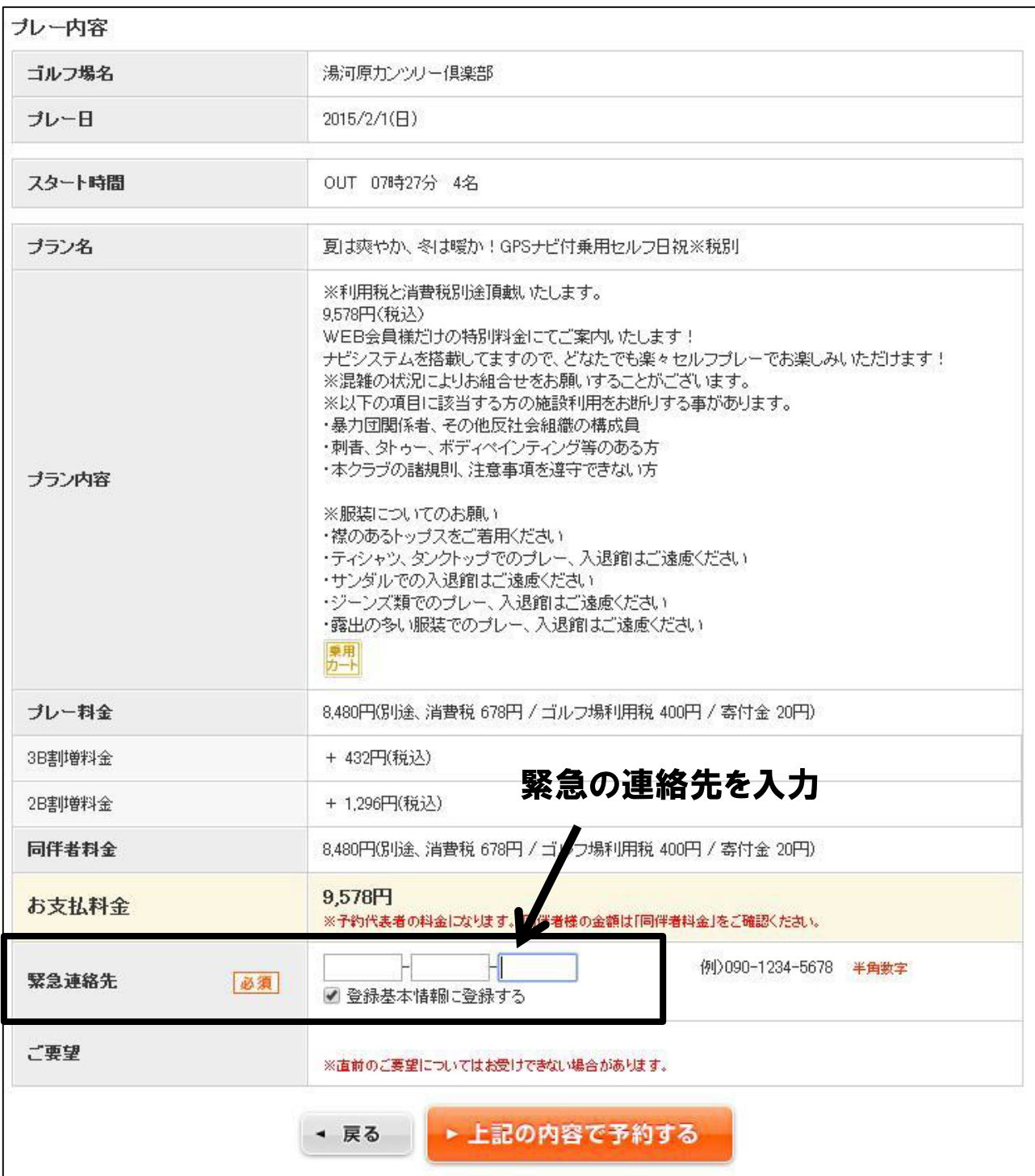

プレー日、プレー時間、プラン、人数などを確認し、緊急連絡先(携帯電 話番号が推奨)を入力します。内容に問題がなければ「上記の内容で予 約をクリック。これで、予約は完了です。

湯河原カンツリー倶楽部 お問い合わせ:0465-62-2551